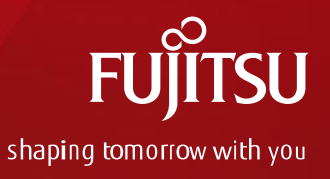

# 新CreoParametricコンバーター(Creo2vps) について

#### 2022年1月6日 デジタルプロセス株式会社

Copyright 2022 FUJITSU LIMITED ※本資料およびこの内容については、第三者に開示、提供されないよう願います

#### 新コンバーター(Creo2vps)について

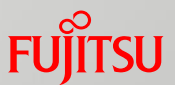

- ◼ Creo7.0対応版からCreoParametric用VPSコンバーターは、新コンバーター(Creo2vps) となります
- ◼ 新コンバーターは Creo4.0~8.0に対応しています
- 今後のメンテナンスはCreo2vpsのみとなります
	- ➢ 現行版コンバーター(pro2vps)の公開も引き続き行いますが、pro2vpsのエンハンスや **障害修正は実施しません**
	- ➢ 特に問題がない場合はpro2vpsを継続使用していただいて構いませんが、障害等発生 した場合は、Creo2vpsへの移行をお願いします
- Creo2vps は無償提供となります (pro2vpsと同様)
- ◼ Creo2vps と pro2vpsは、共存可能です(同時にインストールできます)

#### セットアップ方法について

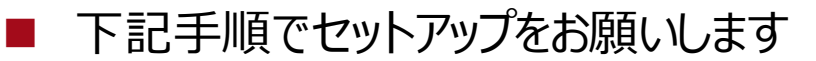

- 1. 提供ファイル解凍
	- i. Creo2vps\_Creo4-8-20211201.zipを任意の場所にコピー
	- ii. Creo2vps\_Creo4-8-20211201.zipを展開
- 2. インストーラ実行
	- i. installerフォルダ配下のsetup.exeを実行して、インストールを実施 ※詳細はインストールガイド(Dipro\_Creo\_To\_VPS\_Converter\_Installation\_Guide\_ja.pdf) を参照してください

#### 実行方法について

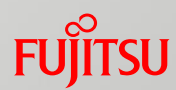

- 実行方法は下記の通りです
	- ① スタートメニューから、Creo2vpsを実行(Creo x.x to VPS Converter)

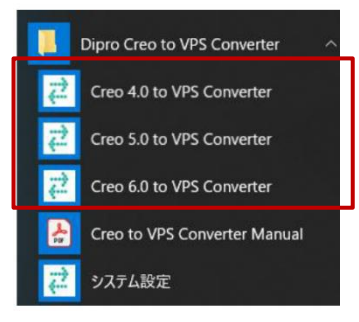

※Creoのバージョンごとに別メニューとなりますので、該当のバージョンを選択してください ※デスクトップショートカットアイコンからでも実行可能です

※通常のCreoParametric起動では変換メニューは表示されないので注意してください (通常起動で変換メニューを表示させたい場合は、インストールガイドに従って設定してください)

② CreoParametricにて、[ツール]-[Dipro Creo to VPS Converter]-[Export]で変 換が実行されます

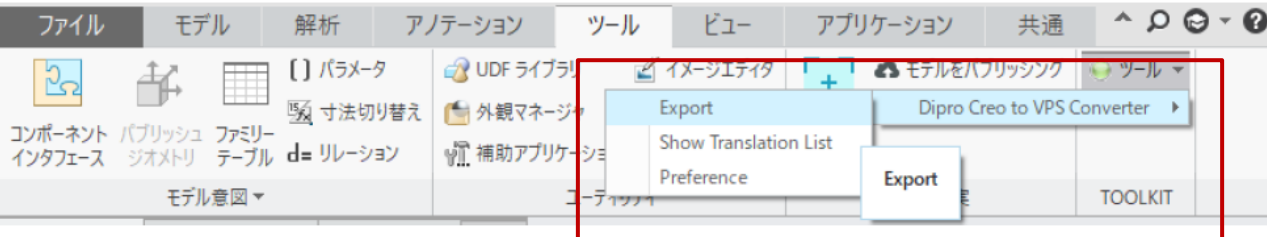

#### INIファイルについて

- ◼ INIファイル名は、Creo2vps.iniとなります
- ◼ INIファイルの内容は、pro2vps.iniとほぼ同じです (pro2vps.iniのファイル名をCreo2vps.iniに変更するだけで流用可能です)
- ◼ INIファイルの格納場所は、下記のどちらかになります (インストール時の指定によって変わります)
	- ➢ %LOCALAPPDATA%¥Fujitsu¥CreoToVPSConverter
	- ➢ %PUBLIC%Documents¥Fujitsu¥CreoToVPSConverter
	- ◼ 補助ツールにて格納フォルダが開きますので、活用してください
		- ➢ 補助ツールはスタートメニュー-[Dipro Creo to VPS Converter] -[補助ツール]から実行できます

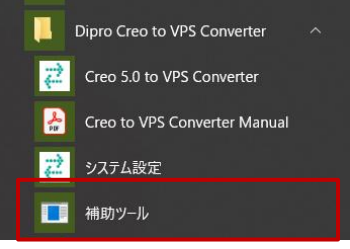

- ➢ [ファイルを開く]ボタンで、メモ帳等で開きます
- ➢ [フォルダを開く]ボタンで、フォルダが開きます

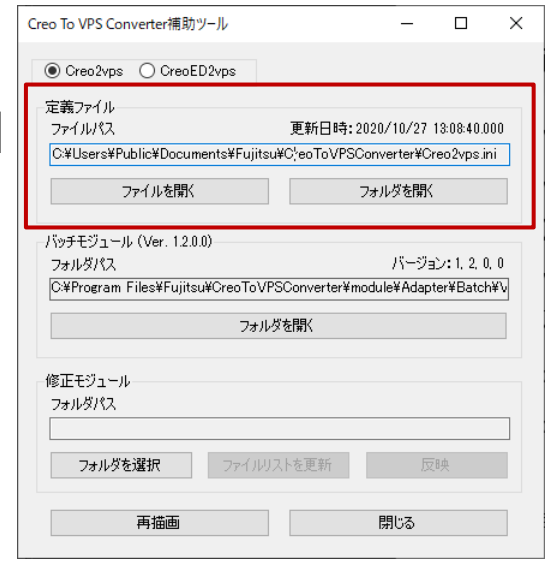

### バッチ実行について

- ◼ バッチ実行ファイル名は、Creo2vpsBatch.exe となります ( 「<CreoParametric起動コマンド>」から変更になります)
- Creo2vpsBatch.exeはインストールフォルダ配下にあります
	- ➢ インストールフォルダをデフォルトにしていた場合は、下記フォルダになります
		- C:¥Program Files¥Fujitsu¥CreoToVPSConverter¥module¥Adapter¥Batch¥VPS.x64¥Creo2vps
	- ➢ 補助ツールを使用することで、フォルダを開くことが可能です
- ◼ 実行前に elybatch.cfg の修正が必要となります
	- ➢ マニュアルの7ページに修正方法が記載されていますので、 それに従って修正お願します(次ページ参照)

◼ 引数について

- ➢ 基本的にはpro2vpsと同じですが、下記が変更となります
- ➢ 変換モデル名の引数が変更されています。 バッチなどを作成している場合は、変更をお願いします。 「+**pro2vps**:<変換モデル名>」→「+**input**:<変換モデル名>」
- ➢ Creoのバージョン指定の引数が追加されています。 指定必須となっていますので、追加をお願いします。
	- +version:[40|50|60|70|80]

Creo4.0 →「+version:40」、Creo5.0 →「+version:50」、Creo6.0 → 「+version:60」 、Creo7.0 → 「+version:70」

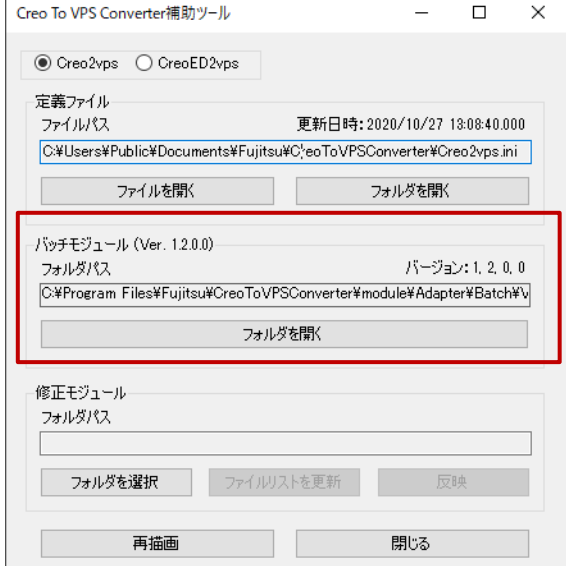

#### 【参考】バッチ実行設定について

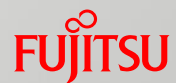

#### バッチ実行のための elybatch.cfg の設定は下記のようになります (マニュアル抜粋)

#### \*\*\* バッチ変換 \*\*\*

インストールフォルダに格納している Creo2vpsBatch. exe を使用することで、データ変換をバッチ処理で実行できます。

実行を行う前に、Creo2vpsBatch. exe と同じフォルダに存在する 「elybatch. ofg」をテキストエディタで編集を行ってください。 以下の赤字の箇所を Creo Parametric インストール時に指定した、Creo Parametric の起動コマンド名に変更してください。 Creo Parametric のバージョンごとに記述されているので使用するバージョンのパスを変更してください。

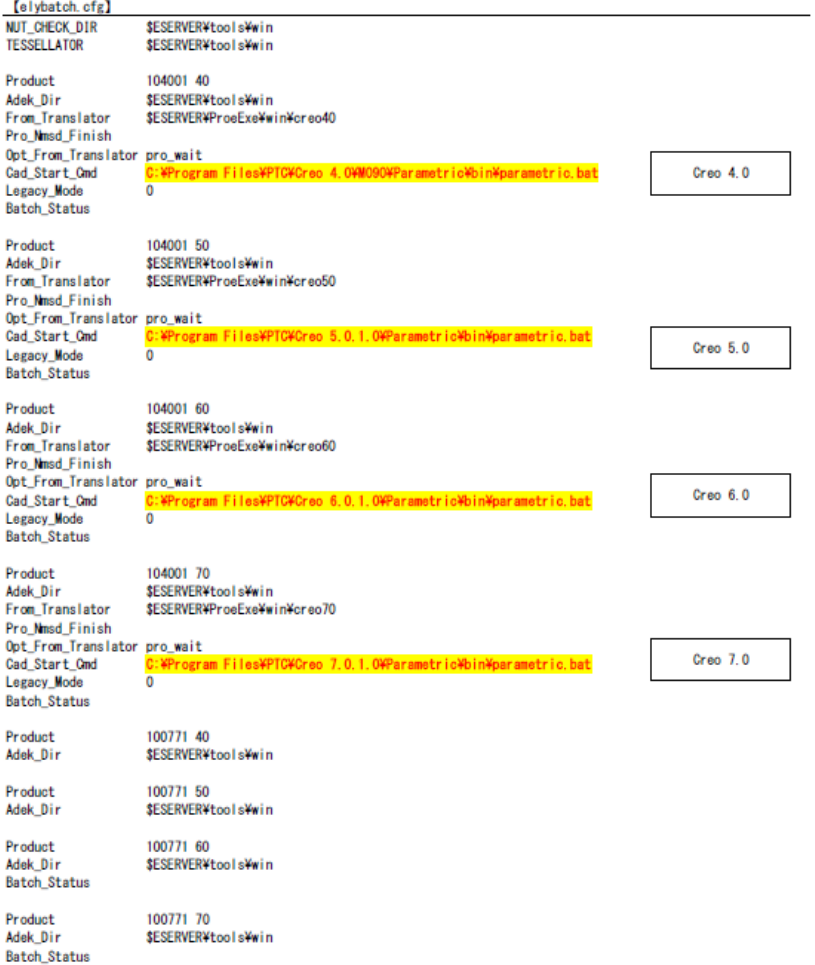

#### pro2vpsとの違いについて

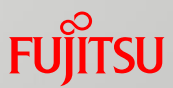

- CAD-IDの出力結果は、Creo2vpsとpro2vpsとで同じとなります
	- ➢ 変換直後のASYファイル上では、若干違いがありますが、設計変更機能や、MFG CSV出力での 結果は変わりません
		- 例)pro2vps: CAD-ID 1 5 253 18 2 30 20
			- Creo2vps: CAD-ID 15 5 "253" "18" "2" "30" "20"
- ログファイル名が変更となります
	- ➢ pro2vps:ファイル名.aux、Creo2vps:ファイル名.log ※Creo2vpsでもauxファイルは出力されますが、内容は障害調査用の詳細内部ログとなります
- Creo2vpsでは下記機能が追加されています
	- ➢ アセンブリ色の変換
		- アセンブリに設定した色がVPSに変換されるように対応
		- 一部未対応の色もあります(アセンブリで設定した面色等)
	- ➢ 天地設定の指定
		- 天地設定の指定ができるように対応(INIファイルでの指定)
	- ➢ マルチボディの変換
		- 1部品に複数形状データが含まれていた場合に、別部品として出力(INIファイルでの指定)
- ◼ Creo2vpsでは処理方法の違いもあるため、pro2vpsより変換時間が遅くなる場合がありま す。ご了承ください

# FUJITSU

## shaping tomorrow with you